## **School 'Pay Online' Guide for Users**

You can now make your school payments online through our school website via the 'Pay Online' button at the bottom of the home page. Creating an account is easy:

#### **How to register:**

On the school's home page http://www.pointview.school.nz click the 'Pay Online' button at the bottom of the screen.

- 1. Click the 'Register' button on the righthand side
- 2. Enter your email address *make sure to enter the email address you use for receiving school emails*
- 3. Choose a password
- 4. Enter parent's contact name and phone number
- 5. Under 'delivery details' enter each of your children's first and last names
- 6. Tick the 'terms of trade'
- 7. Click register

The registration process is now complete. You only need to register once, then it's simply a matter of logging in with your email address and password.

Please note that more than one parent can register as long as they have a valid email address with the school.

#### **Payment Options**

Once in you are on the payment page, there are three ways you can choose to 'top-up' your account, and this can be done either at the checkout or by selecting the 'my account' icon.

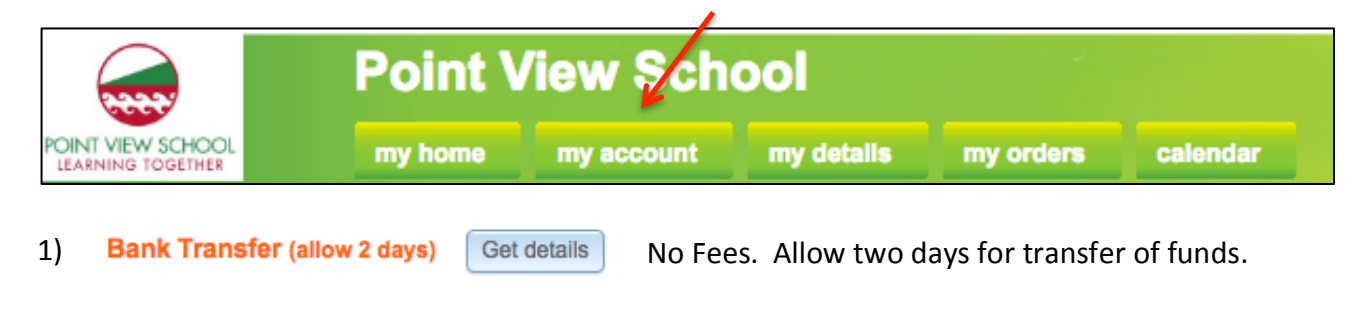

- **Online topup** 2) Top up now Instant Transfer. Select one of the following options:
	- Account2Account No Fees, you will need you Internet banking details.
	- Debit and Credit Cards Fees apply.

Select the option that best suits you and follow the prompts. The transfer of funds is instant so your order can be completed immediately.

You can choose to 'top up' with the exact amount of the individual item or add extra to your account to ensure you always have funds available when you need them.

#### **Making Payments**

When you select the 'Fees and Donations' service you will see what is currently owing on your family account for various items.

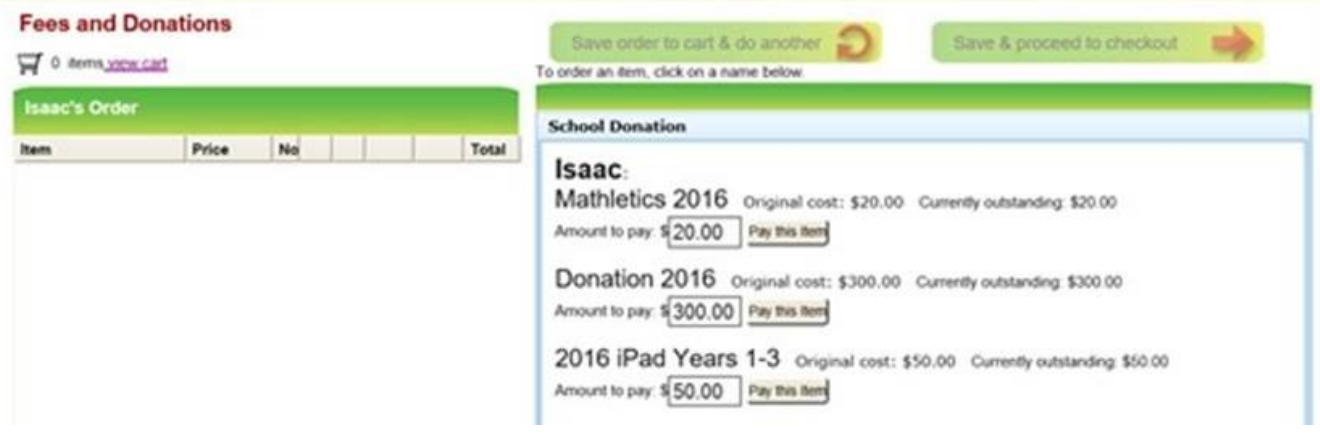

• You can choose to pay the full amount by clicking on the "Pay this item" button

**or**

• You can choose to make a part payment, by simply changing the amount, and then clicking 'Pay this item'.

Other optional payments will also be available through the 'Pay Online' area, eg DVD Yearbook, disco tickets etc.

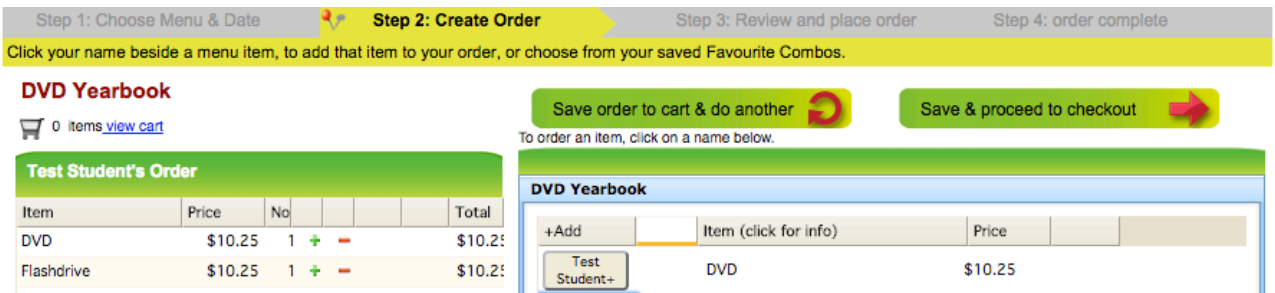

- To make payments for optional items you simply click on the name of the child.
- The items selected will then appear under the child's name.
- Use the  $\div$  = buttons next to each item to add more or delete the item.

### **Checkout**

When you have finished selecting items for your child's order, click on Save & proceed to checkout

**Place Order** 

Providing there are sufficient funds in your account, you can simply click  $\blacktriangleright$ at the checkout and you're done.

If you have insufficient funds in your account, you will be prompted to 'top-up' your account first.

Your order and payment will automatically go through to the School, and you will receive an email receipt confirming your payment or top-up.

# **SAVE TIME - PAY ONLINE**